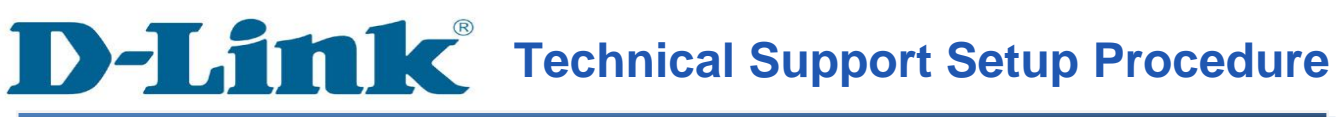

## FAQ : How to Perform a Firmware Upgrade on the DWR-112

Release date : 5/01/2012

Model Support : DWR-112

 $H/W: A1$ 

S/W:1.00

## **THIC** Technical Support Setup Procedure l

การอัพเกรดเฟิร์มแวร์ บน **DWR-112** ทำได้อย่างไร

**ขั้นตอนที่ 1** : เปิดเวบบราวเซอร์ เช่น Internet Explorer, Mozilla Firefox หรือ Safari บนช่อง address ให้พิมพ์ หมายเลข ไอพีแอดเดรสของกล้อง ดังตัวอย่าง http://192.168.0.1 หลังจากนั้นกด Enter บนคีย์บอร์ดของคุณ

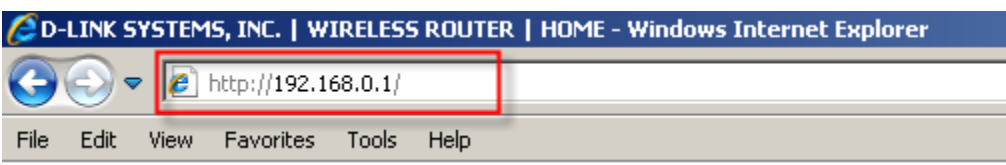

**ขั้นตอนที่ 2** :เมื่อหน้าจอสำหรับล็อกอินปรากฏขึ้น กรุณาใส่ค่าบัญชีผู้ใช้งาน (username) ด้วย "admin" และรหัสผ่านเป็น "password" โดยอักษรทั้งหมดเป็ตัวพิมพ์เล็ก หลังจากนั้นให้คลิ๊กที่ปุ่ม Login

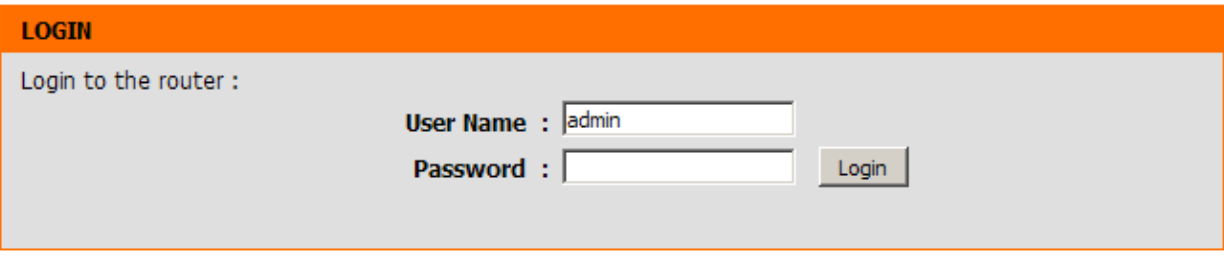

## **ขั้นตอนที่ 3** : คลิ๊กบนแท็บของ TOOLS และเลือกปุ่ม FIRMWARE ที่อยู่ทางด้านซ้ายมือ

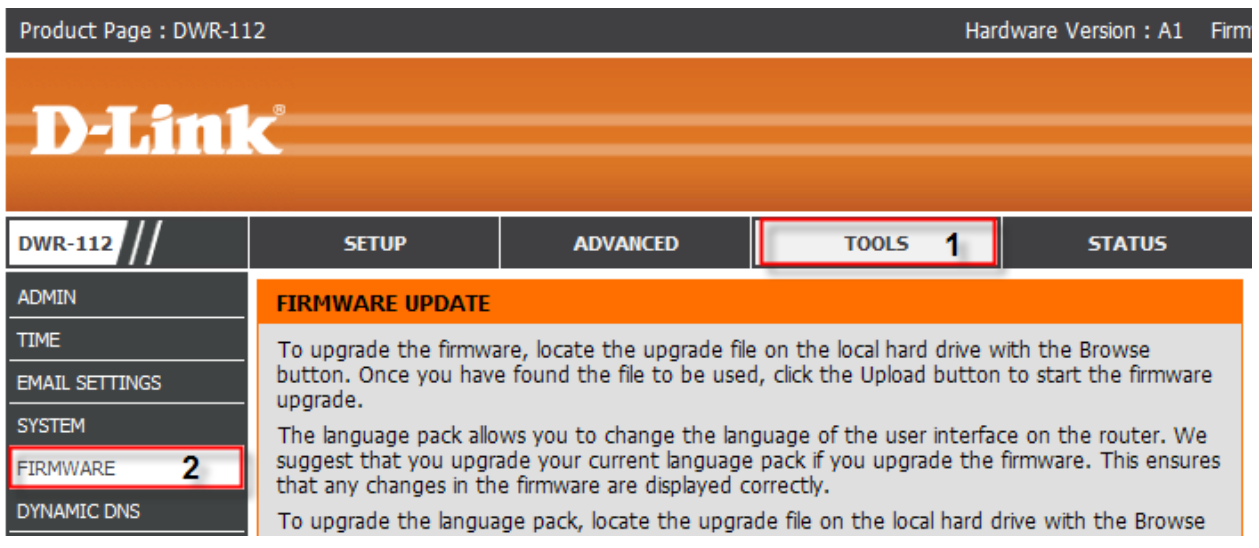

## **ขั้นตอนที่ 4** : ภายใตส้่วนของFIRMWARE UPGRAD คลิ๊กบนปุ่ม Browse

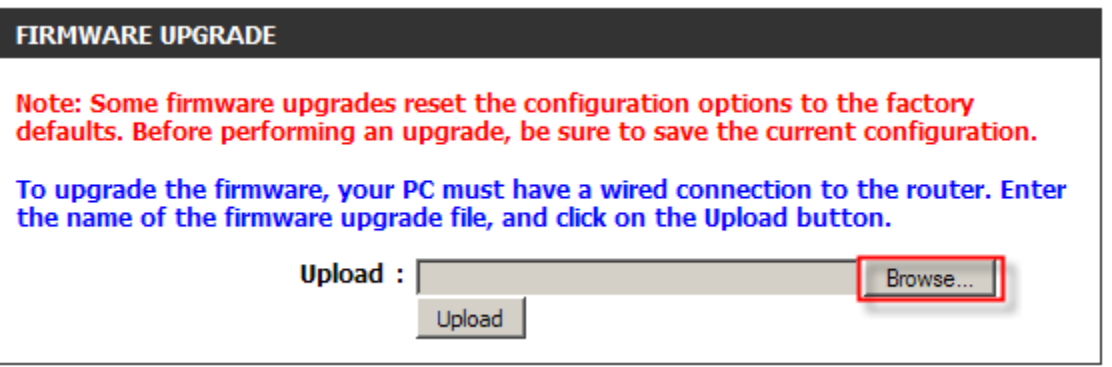

**ขั้นตอนที่ 5** : บนกล่องข้อความ Choose File to Upload dialog ให้เลือกตำแหน่งที่มีไฟล์ของเฟิร์ม แวร์สำหรับ DWR-112 แล้วคลิ๊กบนปุ่ม Open

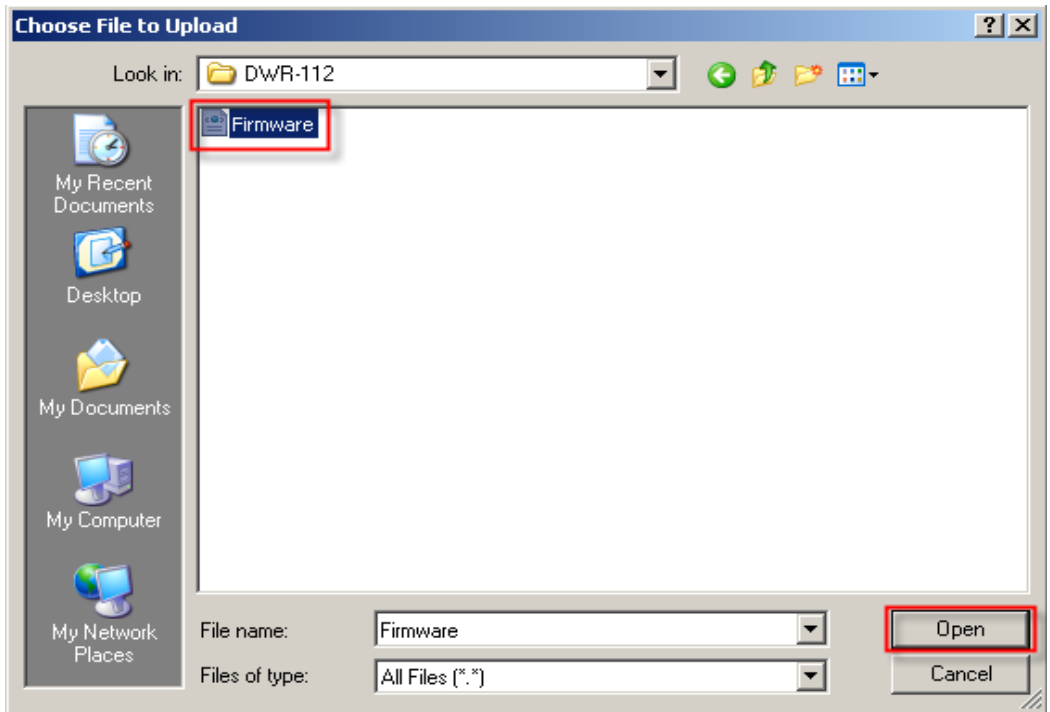

# **ขั้นตอนที่ 6** : กลบั มายงัส่วนของ FIRMWARE UPGRADE คลิ๊กบนปุ่ม Upload

![](_page_3_Picture_28.jpeg)

![](_page_4_Picture_0.jpeg)

### **How to Perform a Firmware Upgrade on the DWR-112**

**Step 1:** Open a web browser such as Internet Explorer, Mozilla Firefox, Safari and etc. On the Address bar type in the LAN IP Address of the DWR-112 which is **192.168.0.1** and then press on the Enter key on your keyboard.

![](_page_4_Picture_75.jpeg)

**Step 2:** A login screen will appear, type in the User Name as "**admin**" and the Password as "**password**" all in lower case and then click on the **Login** button.

![](_page_4_Picture_76.jpeg)

### **Step 3:** Click on the **TOOLS** tab and then select on **FIRMWARE** button on the left hand side.

![](_page_4_Picture_77.jpeg)

**D-Link** 

**Step 4:** Under the *FIRMWARE UPGRADE* section, click on the **Browse** button.

![](_page_5_Picture_1.jpeg)

**Step 5:** On the Choose File to Upload dialog box, try to locate and select the firmware file for the DWR-112 and the click on the **Open** button.

![](_page_5_Picture_59.jpeg)

**Step 6:** Back on the *FIRMWARE UPGRADE* section, click on the **Upload** button.

![](_page_5_Picture_60.jpeg)

FAQ : How to Perform a Firmware Upgrade on the DWR-112

## **ฝ่ ายสนับสนุนทางด ้ านเทคนิค**

**Call Center หมายเลขโทรศัพท์ 02-6617997 ภาษาไทย : จันทร์ถึง ศุกร์เวลา9.00 น. – 18.00 น. Thai : Mon – Fri : Time 9.00 –18.00. ภาษาอังกฤษ : เสาร์,อาทติย์,วันหยุดนขัตฤกษ์และวนัธรรมดา หลงั18.00 น.** English : Sat – Sun, Public Holiday and after 18.00 weekday. **Website : [www.dlink.co.th](http://www.dlink.co.th/) email: [support@dlink.com.sg](mailto:support@dlink.com.sg) Facebook [: http://www.facebook.com/DLinkThailandFans](http://www.facebook.com/DLinkThailandFans)**

### **Nationwide D-Link Service Centres :**

#### Chiang Mai Branch

2/1 Moo 3, Chiang Mai-Lampang Road Tumbon Chang Pueak, Amphoe Mueang Chiang Mai Tumbon Nai Mueang, Changwat Chiang Mai 50300, Thailand

Tel: +66 (0) 5340-9482-6 Fax: +66 (0) 5340-9486 Operating hours: National School Centres Centres **Centres Centres Centres Centres Centres Centres Centres Centres Centres Centres Centres Centres Centres Centres Centres Centres Centres Centres Centres Centres Centres Centres Centres Centr** 

### Charn Issara Tower II

3rd Floor, Charn Issara Tower II 2922/138 New Perchburi Road Khwang Bangkapi, Khet Huay-Kwang, Bangkok 10320, Thailand

Tel: +66 (0) 2308-2040 Fax: +66 (0) 2308-2024 Call Center: +66 (0) 2716-6669 Operating hours: Mondays till Friday 9am to 6pm

### Surat Thani Branch

412/8 Talat Mai Road Tumbon Talat. Amphoe Mueang Surat Thani Changwat Surat Thani 84000, Thailand

Tel: +66 (0) 7721-7907-10 Fax: +66 (0) 7721-7910 Operating hours: Mondays till Friday 9am to 6pm

### Phitsanulok Branch

117/7 Praongdam Road Amphoe Mueang Phitsanulok Changwat Phitsanulok 65000, Thailand

Tel: +66 (0) 5521-2323-5 Fax: +66 (0) 5521-2326 Operating hours:

### Pantip Plaza Branch

Phuket Branch

Tumbon Taratyai,

156/3 Phang Nga Road

Amphoe Mueang Phuket

Tel: +66 (0) 7623-2906-9

Fax: +66 (0) 7623-2909

Operating hours:

Mondays till Friday

9am to 6pm

Changwat Phuket 83000, Thailand

4th Fl. Pantip Plaza 604/3 Petchburi Road Room 439-440 Kwang Thanon Petchburi, Khet Ratchathewi Bangkok 10400, Thailand Tel: +66 (0) 2656 6037 Tel: +66 (0) 2656 6054 Fax: +66 (0) 2656 6042 Operating hours: Mondays till Sunday  $10am$  to  $7pm$ 

### Rayong Branch

217/24 Sukhumvit Road Tumbon Noen Phra. Amphoe Mueang Rayong Changwat Rayong 21000, Thailand

Tel: +66 (0) 3880-0631-3 Fax: +66 (0) 3880-0634 Operating hours: Mondays till Sunday 9am to 6pm

### Hat Yai Branch

48/106 Phadungpakdee Road Tumbon Hatyai, Amphoe Hatyai Changwat Songkhla 90110, Thailand

Tel: +66 (0) 7435-4559-61 Fax: +66 (0) 7435-4561 Operating hours: Mondays till Friday 9am to 6pm